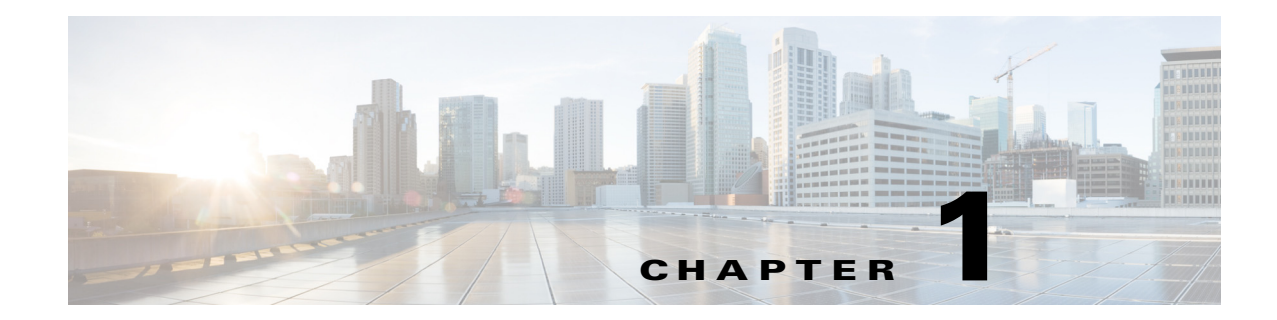

# **Overview of Cisco Connected Grid Device Manager**

This chapter provides an overview of the Cisco Connected Grid Device Manager (Device Manager) for Cisco 1000 Series Connected Grid Routers (CGR 1000 or router) running Cisco IOS and for the Cisco 500 Series WPAN Industrial Routers (IR500).

This chapter includes the following sections:

- **•** [Application, page 1-1](#page-0-0)
- **•** [Device Manager and CGR 1000, page 1-2](#page-1-0)
- **•** [Device Manager and IR500, page 1-7](#page-6-0)
- **•** [Certificates, page 1-12](#page-11-0)
- **•** [Work Orders, page 1-12](#page-11-2)
- **•** [User Accounts, page 1-12](#page-11-1)
- **•** [Additional Information, page 1-13](#page-12-0)
- **•** [Feature History, page 1-14](#page-13-0)

# <span id="page-0-0"></span>**Application**

 $\mathbf I$ 

Device Manager is a Windows-based application that field technicians can use to manage the CGR 1000 running Cisco IOS over WiFi or Ethernet. Beginning with Release 4.1, Device Manager also supports management of the IR500, which supplies RF mesh connectivity to IPv4 and serial Internet of Things (IoT) devices (for example, recloser controls, capacitor bank controls, voltage regulator controls, and other remote terminal units).

Cisco Connected Grid Network Management System (Cisco CG-NMS) manages multiple CGR 1000 and IR500 devices, whereas Device Manager connects and manages a single device at a time.

- **•** Device Manager can manage CGR 1000 routers in Connected Grid field deployments operating with or without CG-NMS:
	- **–** When operating with CG-NMS, a Device Manager user can retrieve work orders from the system as well as perform all supported tasks on the main page (see [Figure 1-2](#page-3-0)) except as limited by the privilege level that the administrator configures on the router for that user.
	- **–** When operating without CG-NMS, the Device Manager user does not have access to work orders; however, the user can perform all supported tasks on the main page except as limited by the user's privilege level.

Ι

- **•** Device Manager can manage IR500 devices in Connected Grid field deployments operating with or without CG-NMS:
	- **–** When operating with CG-NMS, a Device Manager user can retrieve work orders from the system as well as perform all supported tasks on the main page (see [Figure 1-4\)](#page-9-0).

IR500 devices use CoAP Simple Management Protocol (CSMP) for communicating with CG-NMS. The IR500 regularly reports inventory metrics to CG-NMS using CSMP. CG-NMS stores the reported properties and metrics.

**–** When operating without CG-NMS, the Device Manager user does not have access to work orders. The user can view device settings and status but cannot make configuration changes or send data to CG-NMS.

# <span id="page-1-0"></span>**Device Manager and CGR 1000**

CGR 1000 routers are multi-service communications platforms designed for use in a field area network (FAN). The portfolio consists of two models–CGR 1240 and CGR 1120–both ruggedized to varying degrees for outdoor and indoor deployments. Both models are modular and support a wide-range of communications interfaces such as 2G/3G, Ethernet, and WiFi.

Device Manager connects to the CGR 1000 by using a secure Ethernet or WiFi link. (See [Figure 1-1.](#page-1-1))

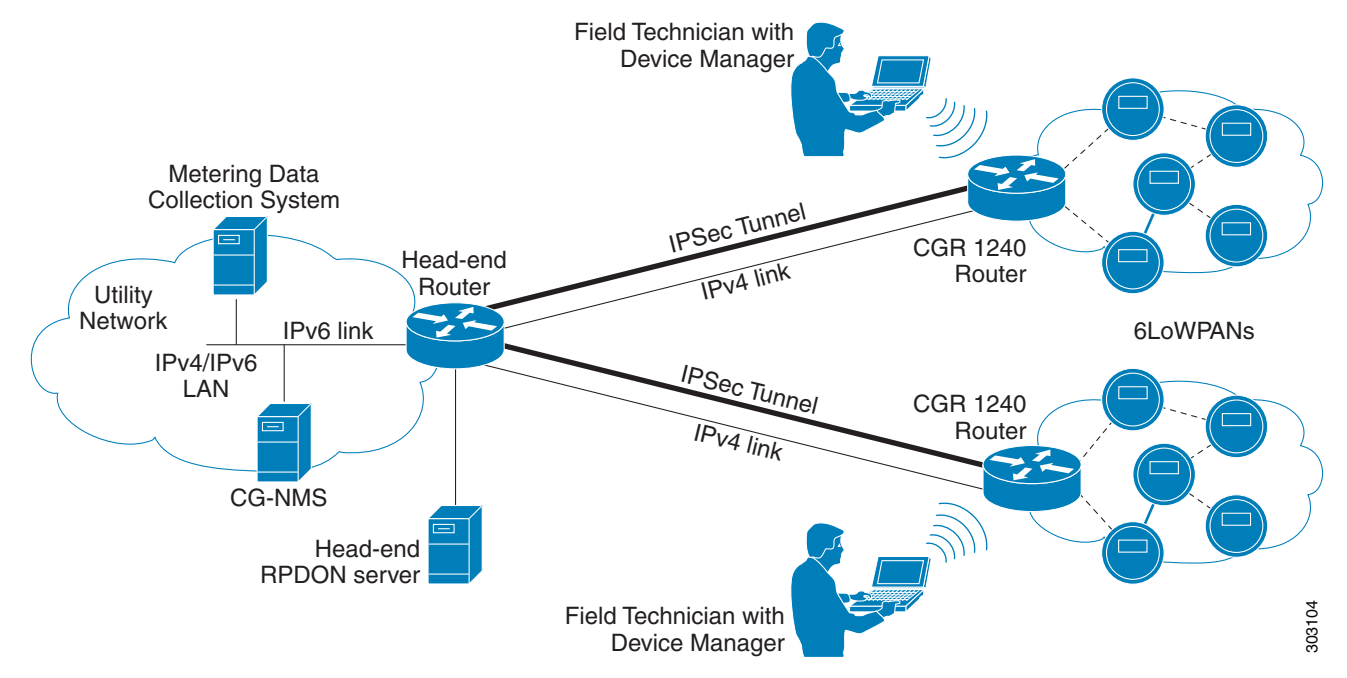

<span id="page-1-1"></span>*Figure 1-1 Device Manager Application Within a Connected Grid Network*

This section covers the following topics:

- **•** [User Interface, page 1-3](#page-2-0)
- **•** [Tasks, page 1-5](#page-4-0)

## <span id="page-2-0"></span>**User Interface**

 $\Gamma$ 

When you first start Device Manager, it displays the Device Manager opening page with a list of work orders, if any are available. From this page, you can connect to the CGR 1000 either with or without a work order. (See Connecting to the CGR 1000, page 4-1.)

After connecting to the router, Device Manager displays the Dashboard. On the left-hand side of the Dashboard, you can view the router and any installed Connected Grid modules. LEDs indicate the current state of the router and modules. You can also view the status of Ethernet ports and modules while hovering over them.

On the right-hand side of the Dashboard, you can view a graph of CPU and memory utilization. For the CGR 1240, you can view battery information.

At the top of the screen, a mini-dashboard provides additional details on the router as detailed in [Table 1-1.](#page-4-1)

For an overview of all the tasks that you can perform with Device Manager, refer to [Table 1-2.](#page-5-0)

[Figure 1-2](#page-3-0) shows the common page elements and controls for the Device Manager pages.

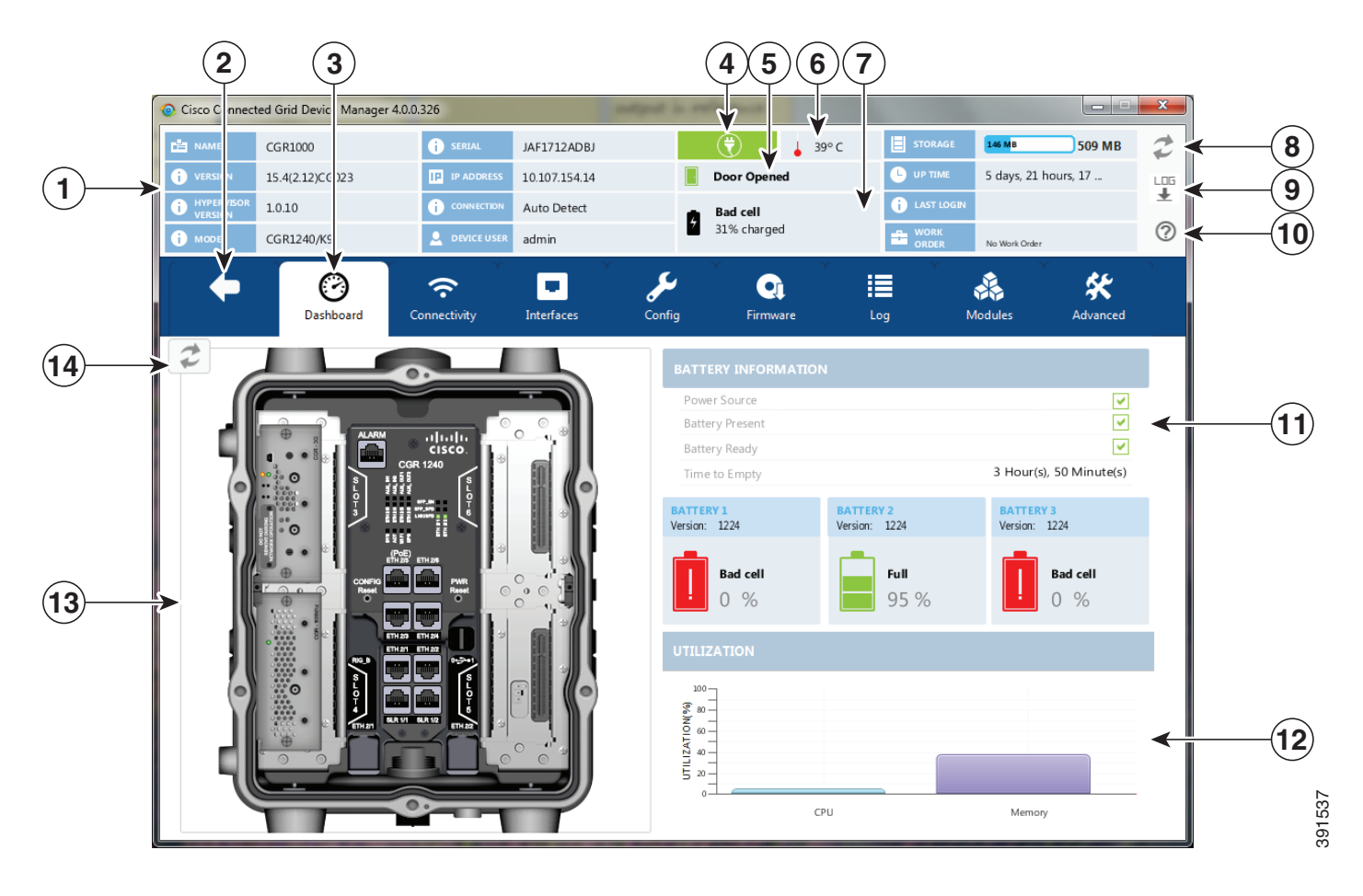

#### <span id="page-3-0"></span>*Figure 1-2 Device Manager Common Page Elements and Controls (CGR 1000)*

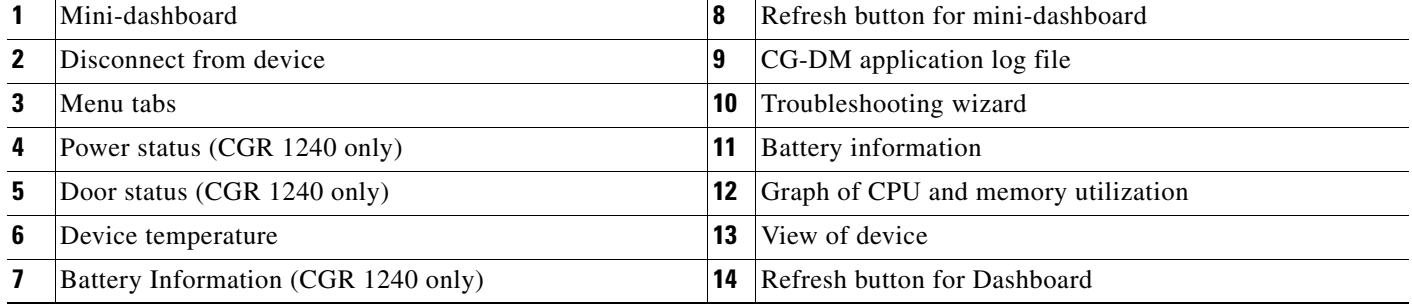

**Tip** Point to an active LED or module in the front or rear view of the device to display a tooltip. Items on the mini-dashboard also have tooltips.

 $\mathbf I$ 

The mini-dashboard (see [Figure 1-2](#page-3-0)) appears at the top of every Device Manager page, and provides the information listed in [Table 1-1](#page-4-1).

| <b>Field</b>              | <b>Description</b>                                                                                                    |
|---------------------------|----------------------------------------------------------------------------------------------------|
| Name                      | Name of the router                                                                                                    |
| Version                   | Cisco IOS version                                                                                                    |
| <b>Hypervisor Version</b> | Hypervisor (virtual machine monitor) version                                                                                                 |
| Model                     | Model number of the device                                                                                                    |
| Serial                    | Serial number of the device                                                                                                    |
| <b>IP</b> Address         | Device IP address                                                                                                    |
| Connection                | Connection method—Ethernet, WiFi, or<br><b>Auto Detect</b>                                                                                   |
| Device User               | User logged in to device                                                                                                    |
| Power status              | AC ON or AC OFF (CGR 1240 only)                                                                                                    |
| Temperature               | Temperature of the router                                                                                                    |
| Door                      | Displays whether door to router is open or not<br>(CGR 1240 only)                                                                            |
| <b>Battery</b>            | Displays status of the optional Battery Backup<br>Unit (BBU) when installed (CGR 1240 only)                                                  |
| Storage                   | Amount of used and total space on the SD Flash<br>Memory Module (hover the cursor over the<br>Storage icon to view the amount of free space) |
| Up Time                   | Length of time that the device has been up                                                                                                   |
| Last Login                | Time that the user last logged in to Device<br>Manager                                                                                       |
| Work Order                | Work order number, work order name, and time<br>remaining to complete the work (shown if<br>connected to the router using a work order)      |

<span id="page-4-1"></span>*Table 1-1 Mini-dashboard information (CGR 1000)*

## <span id="page-4-0"></span>**Tasks**

 $\overline{\phantom{a}}$ 

Device Manager displays the main page (see [Figure 1-2\)](#page-3-0) after securely connecting to the CGR 1000. From the Menu tabs on the main page, you can perform the following tasks as determined by your privilege level. (See [User Accounts, page 1-12](#page-11-1) for more information about user accounts and privilege

 $\mathsf I$ 

levels.) [Table 1-2](#page-5-0) lists all the tasks that a user with privilege level 15 (default privileged EXEC mode) can perform with Device Manager and provides an example of when to perform each task.

<span id="page-5-0"></span>*Table 1-2 Device Manager Tasks (CGR 1000)*

| <b>Task</b>                                                                                                    | <b>Example of When to Perform Task</b>                                                                                                    |
|----------------------------------------------------------------------------------------------------|----------------------------------------------------------------------------------------------------|
| Use the Dashboard to check the status of<br>router hardware, such as BBU (optional),<br>power, and modules.                                                                       | Newly deployed CGR 1000s do not appear in the<br>$\bullet$<br>back-end system. Start the Device Manager and<br>review the router graphic on the Dashboard.                                                                                                    |
| (See User Interface, page 1-3.)                                                                                                    | Check the installed modules and their LEDs to verify<br>٠<br>their operation. When the LEDs are not flashing,<br>check the installation status of the modules.                                                                                                    |
|                                                                                                    | (CGR 1240 only) The door of the CGR 1240 is open.<br>$\bullet$<br>Start the Device Manager and check the status of the<br>door (top of the main page). When the door status<br>indicates a status of System Casing Open, you must<br>physically access the CGR 1240 to verify the status<br>of the door. After closing the door, click the Refresh<br>icon (upper right) on the Device Manager and verify<br>that the door status displays System Casing Closed. |
| Verify access to a device (IP address) from<br>the CGR 1000 by using ping to check link<br>connectivity and quality, and initiate a<br>traceroute for an inaccessible IP address. | Devices connected to a CGR 1000 cannot be reached.<br>$\bullet$<br>Start the Device Manager, connect to the router, and<br>then check connectivity to the device.                                                                                                    |
| (See Testing Connectivity, page 4-3.)                                                                                                    |                                                                                                    |
| Bring up or shut down a CGR 1000<br>interface and view details for an interface.                                                                                                  | When there are issues related to WiMAX<br>$\bullet$<br>connectivity, (for instance, after a storm, the                                                                                                    |
| (See Managing Interfaces, page 4-6.)                                                                                                    | WiMAX antenna may not be pointing in the right<br>direction, which can cause RSSI/CINR values to<br>drop), view details for the WiMAX module to help<br>troubleshoot the issue. If the issue involves a<br>directional antenna, you can change the direction of<br>the antenna and watch RSSI/CINR values change<br>accordingly.                                                                                                    |
| Update the CGR 1000 configuration with a<br>provided configuration file, and then reboot<br>the router with the new configuration.                                                | When the configuration information is incorrect,<br>$\bullet$<br>update the configuration by adding a configuration<br>file to the Device Manager and then installing the                                                                                                    |
| (See Changing the Configuration,<br>page 4-9.)                                                                                                    | configuration file on the CGR 1000.<br>After you install the configuration file, the router<br>automatically reboots with the new configuration.                                                                                                    |
| Upload a copy of a software image onto the<br>CGR 1000 for immediate installation or for<br>a deferred update of the image.<br>(See Updating the Firmware Image,                  | A firmware image update must be uploaded and<br>$\bullet$<br>installed on the CGR 1000. Start the Device<br>Manager, upload the new image file, and then update<br>the router with the new image.                                                                                                    |
| page 4-12.)                                                                                                    | The router automatically reboots after you update the<br>software image.                                                                                                    |
| Download and view the CGR 1000 system<br>logs.<br>(See Retrieving Logs, page 4-15.)                                                                                               | You need to review the CGR 1000 system logs to<br>$\bullet$<br>troubleshoot the CGR 1000. Start Device Manager<br>and click the Log tab.                                                                                                    |

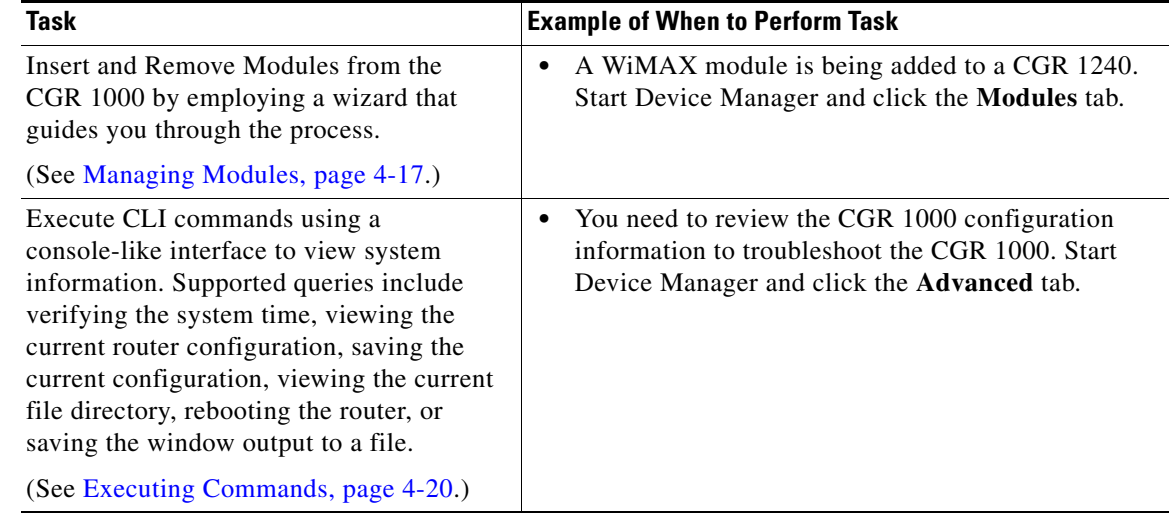

#### *Table 1-2 Device Manager Tasks (CGR 1000) (continued)*

# <span id="page-6-0"></span>**Device Manager and IR500**

 $\mathbf I$ 

The IR500 is a distribution automation (DA) gateway that provides secure IPv4/IPv6 connectivity to DA devices such as capacitor bank controllers, reclosers, or other SCADA devices. The IR500 connects to DA devices using serial ports (RS232/RS485) and/or an Ethernet port using IPv4. The IR500 provides remote connectivity to serial DA devices over CG-Mesh by transporting serial data over TCP/IP. The IR500 also provides remote connectivity to IPv4 DA devices over the IPv6-based CG-Mesh by using Mapping of Address and Port using Translation (MAP-T). The IR500 performs NAT44 translation to translate private IPv4 addresses used by DA devices connected to the Ethernet port to public IPv4 addresses used with MAP-T.

For more information about MAP-T, see *[Cisco IR 500 Series WPAN Gateway and Range Extender](http://www.cisco.com/c/en/us/support/routers/500-series-wpan-industrial-routers/products-installation-guides-list.html)  [Installation and Configuration Guide](http://www.cisco.com/c/en/us/support/routers/500-series-wpan-industrial-routers/products-installation-guides-list.html)*.

[Figure 1-3](#page-7-0) shows the IR500 in a CG-Mesh deployment.

 $\mathsf I$ 

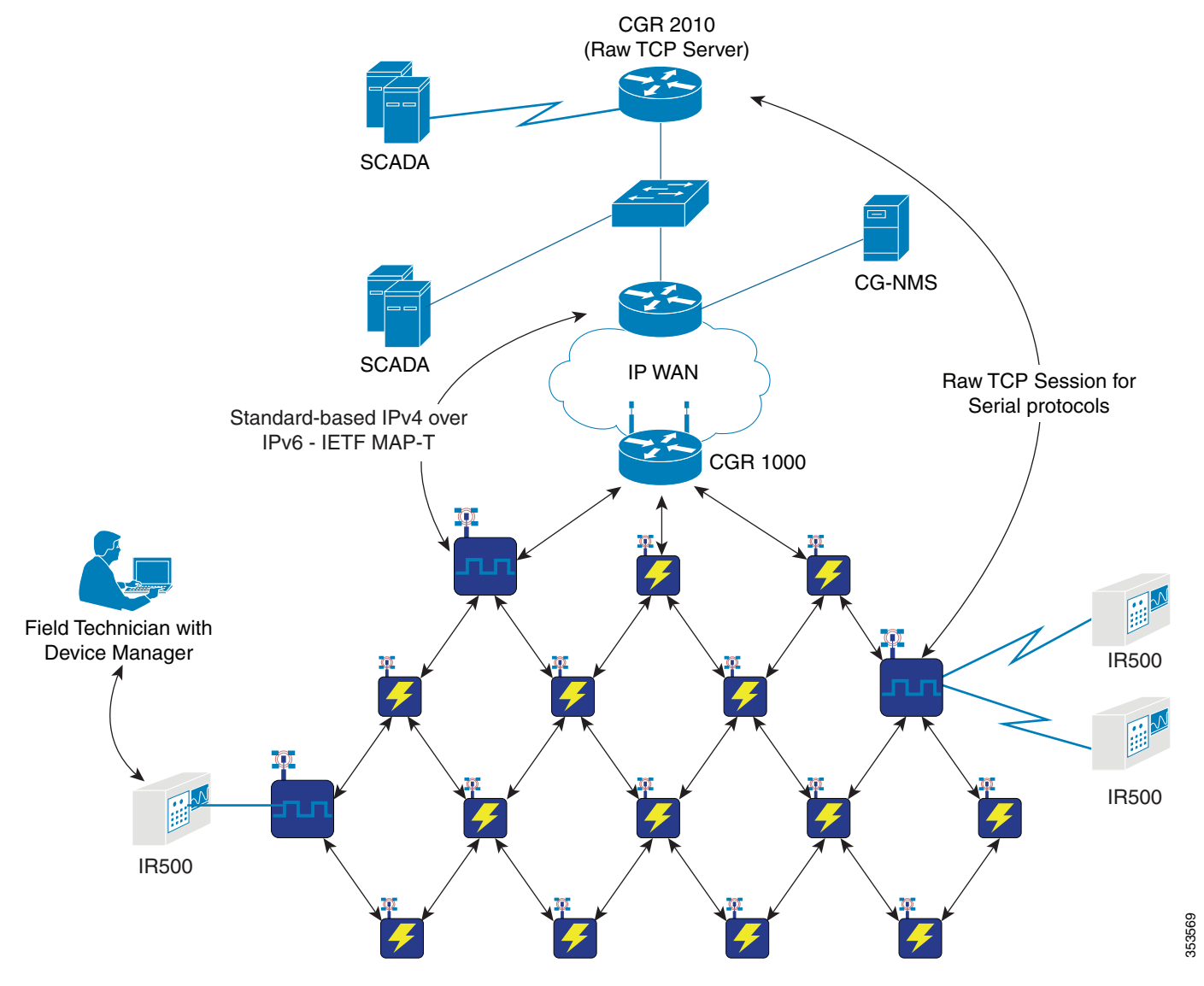

#### <span id="page-7-0"></span>*Figure 1-3 IR500 in a CG-Mesh Network*

This section covers the following topics:

- **•** [User Interface, page 1-9](#page-8-0)
- **•** [Tasks, page 1-11](#page-10-0)

## <span id="page-8-0"></span>**User Interface**

 $\mathbf I$ 

When you first start Device Manager, it displays the Device Manager opening page with a list of work orders, if any are available. From this page, you can connect to the IR500 after physically connecting the IR500 to the laptop (see Connecting to the IR500, page 5-1).

After connecting to the IR500, Device Manager displays the Dashboard. On the left-hand side of the Dashboard, you can view the front and rear of the IR500. LEDs indicate the current state of the device and ports. You can also view the status of ports while hovering over them. The Ethernet port has a popup menu with options for managing the interface and viewing interface details. The two serial ports also have popup menus with the option to view interface details.

On the right-hand side of the Dashboard, you can view details about the device settings and status (see Viewing Settings and Status, page 5-4).

At the top of the screen, a mini-dashboard provides additional details on the device as detailed in [Table 1-3.](#page-10-1)

For an overview of all the tasks that you can perform with Device Manager, refer to [Table 1-2.](#page-5-0)

[Figure 1-4](#page-9-0) shows the common page elements and controls for the Device Manager pages.

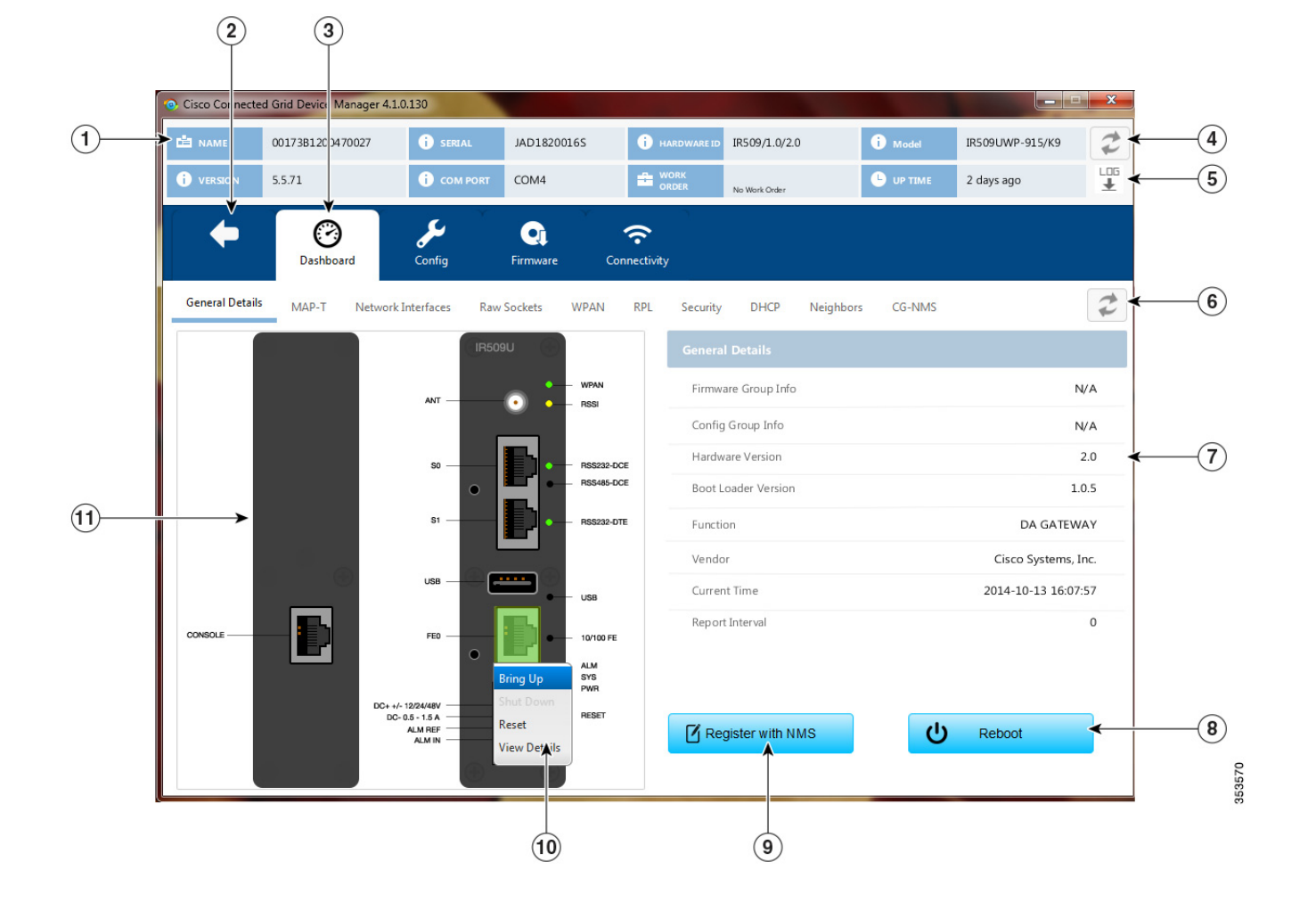

### <span id="page-9-0"></span>*Figure 1-4 Device Manager Common Page Elements and Controls (IR500)*

|    | Mini-dashboard                    |    | Details area                                  |
|----|-----------------------------------|----|-----------------------------------------------|
| 2  | Disconnect from device            |    | Reboot device                                 |
|    | Menu tabs                         |    | Register with NMS                             |
| 4  | Refresh button for mini-dashboard | 10 | Pop-up menu                                   |
| 5. | CG-DM application log file        |    | Front (right) and rear (left) views of device |
| 6  | Refresh button for Dashboard      |    |                                               |

**Point to an active LED** or port in the front or rear view of the device to display a tooltip. Items on the mini-dashboard also have tooltips.

 $\mathbf I$ 

The mini-dashboard (see [Figure 1-4](#page-9-0)) appears at the top of every Device Manager page, and provides the information listed in [Table 1-3](#page-10-1).

<span id="page-10-1"></span>*Table 1-3 Mini-dashboard information (IR500)*

| <b>Field</b>    | <b>Description</b>                                                             |
|-----------------|--------------------------------------------------------------------------------|
| Name            | Name of the device                                                             |
| Version         | Firmware version                                                               |
| Serial          | Serial number of the device                                                    |
| <b>COM</b> Port | Communication port to which the device is<br>connected                         |
| Hardware ID     | Hardware identification number of the device                                   |
| Work Order      | Work order number, work order name, and time<br>remaining to complete the work |
| Model           | Model number of the device                                                     |
| Uptime          | Length of time that the device has been up                                     |

## <span id="page-10-0"></span>**Tasks**

 $\overline{\phantom{a}}$ 

Device Manager displays the main page (see [Figure 1-4\)](#page-9-0) after securely connecting to the IR500. From the Menu tabs on the main page, you can perform the tasks listed in [Table 1-4](#page-10-2).

<span id="page-10-2"></span>*Table 1-4 Device Manager Tasks (IR500)*

| <b>Task</b>                                                                                        | <b>Example of When to Perform Task</b>                                                                    |
|----------------------------------------------------------------------------------------------------|----------------------------------------------------------------------------------------------------|
| Use the Dashboard to check the status of<br>the IR500 hardware, such as power and<br>device ports. | You need to monitor the IR500 status, activity, and<br>performance.                                       |
| (See User Interface, page 1-9 and Viewing)<br>Settings and Status, page 5-4.)                      |                                                                                                    |
| Use the Ethernet and Serial interface popup<br>menus to view interface details.                    | You need to check statistics for the Ethernet and<br>Serial ports.                                        |
| (See Viewing Interface Details, page 5-19.)                                                        |                                                                                                    |
| Use the Ethernet interface popup menu to<br>manage the interface.                                  | You need to bring up, shutdown, or reset the Ethernet<br>٠<br>interface.                                  |
| (See Managing the Ethernet Interface,<br>page 5-23.)                                               |                                                                                                    |
| View details about IR500 settings and<br>status.                                                   | You need to view details for MAP-T, TCP raw<br>٠<br>socket, WPAN, RPL, and other protocols used by the    |
| (See Viewing Settings and Status,<br>page 5-4.)                                                    | IR500 to verify performance of the CG-Mesh<br>network and troubleshoot issues.                            |
| Configure or modify general, MAP-T, and<br>serial interface settings.                              | The IR500 needs to transfer serial data between<br>٠<br>RTUs and a utility management system across an IP |
| (See Changing the Configuration,<br>page 5-23.)                                                    | network. Use the Config page to configure TCP raw<br>socket session settings for the serial interface.    |

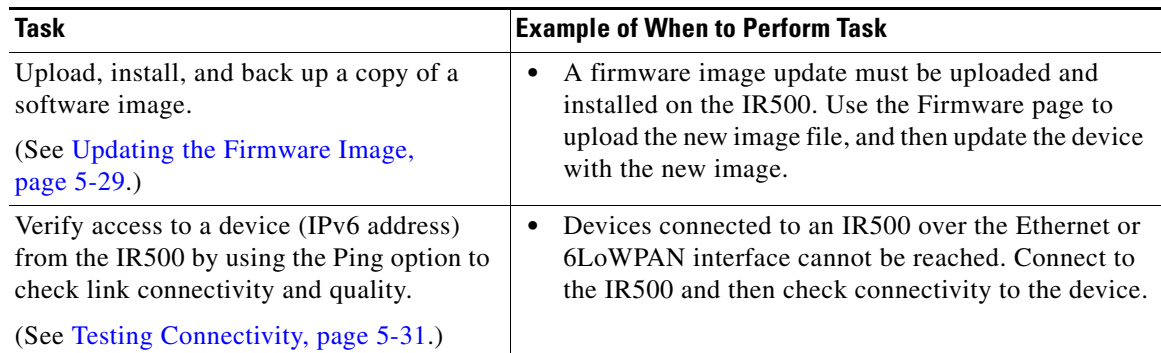

#### *Table 1-4 Device Manager Tasks (IR500) (continued)*

# <span id="page-11-0"></span>**Certificates**

A valid X.509 certificate is required for Device Manager to connect to the CGR 1000 or to the IR500.

You can import certificates through the Device Manager opening page. (See Importing Certificates, page 3-3.)

# <span id="page-11-2"></span>**Work Orders**

When you first start Device Manager, it displays the Device Manager opening page, which lists available work orders. On this page, you can view and select work orders for CGR 1000 routers and 1R500 DA gateways and synchronize with Cisco CG-NMS to download work orders. (See Managing Work Orders, page 3-1.) Device Manager needs to be connected to CG-NMS only to download and update the work orders.

## <span id="page-11-1"></span>**User Accounts**

The CG-NMS administrator creates user accounts for the field technicians who use Device Manager to download work orders from CG-NMS. For more information, see *Cisco Connected Grid Network Management System User Guide, Release 2.1.*

The user privilege level configured on the CGR 1000 also authorizes the user to perform tasks on the CGR 1000 using Device Manager. The default configuration for Cisco IOS software-based networking devices uses privilege level 1 for user EXEC mode and privilege level 15 for privileged EXEC. The commands that you can run in user EXEC mode at privilege level 1 are a subset of the commands that you can run in privileged EXEC mode at privilege 15. (See *[Configuring Security with Passwords](http://www.cisco.com/c/en/us/td/docs/ios-xml/ios/sec_usr_cfg/configuration/15-mt/sec-usr-cfg-15-mt-book/sec-cfg-sec-4cli.html)  [Privileges and Logins](http://www.cisco.com/c/en/us/td/docs/ios-xml/ios/sec_usr_cfg/configuration/15-mt/sec-usr-cfg-15-mt-book/sec-cfg-sec-4cli.html)* for more information.)

Ι

The following user accounts are provisioned at the factory:

- **•** username cgdm-viewer-t privilege 2 token
- **•** username cgdm-admin-t privilege 15 token
- **•** username cgdm-viewer privilege 2
- **•** username cgdm-admin privilege 15

**The Contract of the Contract of the Contract of the Contract of the Contract of the Contract of the Contract of the Contract of the Contract of the Contract of the Contract of the Contract of the Contract of the Contract** 

[Table 1-5](#page-12-1) shows the required privilege level for the listed tasks.

*Table 1-5 Privilege Levels for Device Manager Tasks*

<span id="page-12-1"></span>

| Task                                                                                                    | <b>Privilege Level</b> |
|----------------------------------------------------------------------------------------------------|------------------------|
| View interfaces, run ping/traceroute, view logs,<br>view directory contents.                                 | 2                      |
| Bring up or shut down a CGR 1000 interface,<br>upload files, add or remove modules, and execute<br>commands. |                        |

# <span id="page-12-0"></span>**Additional Information**

 $\overline{\phantom{a}}$ 

For more information about Connected Grid devices and features, refer to the documents listed in the table below.

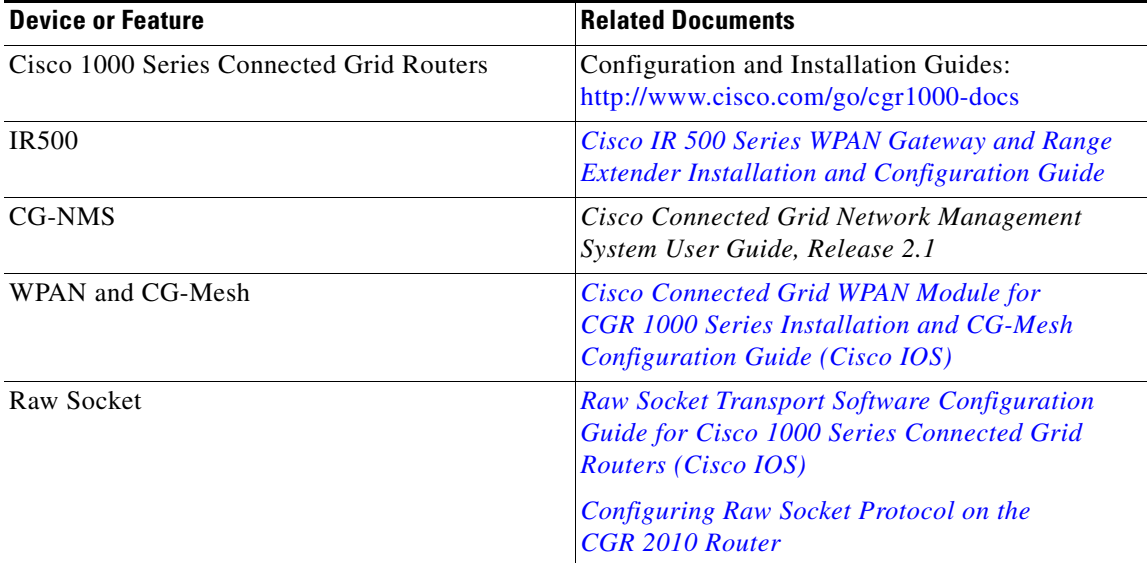

 $\mathsf I$ 

# <span id="page-13-0"></span>**Feature History**

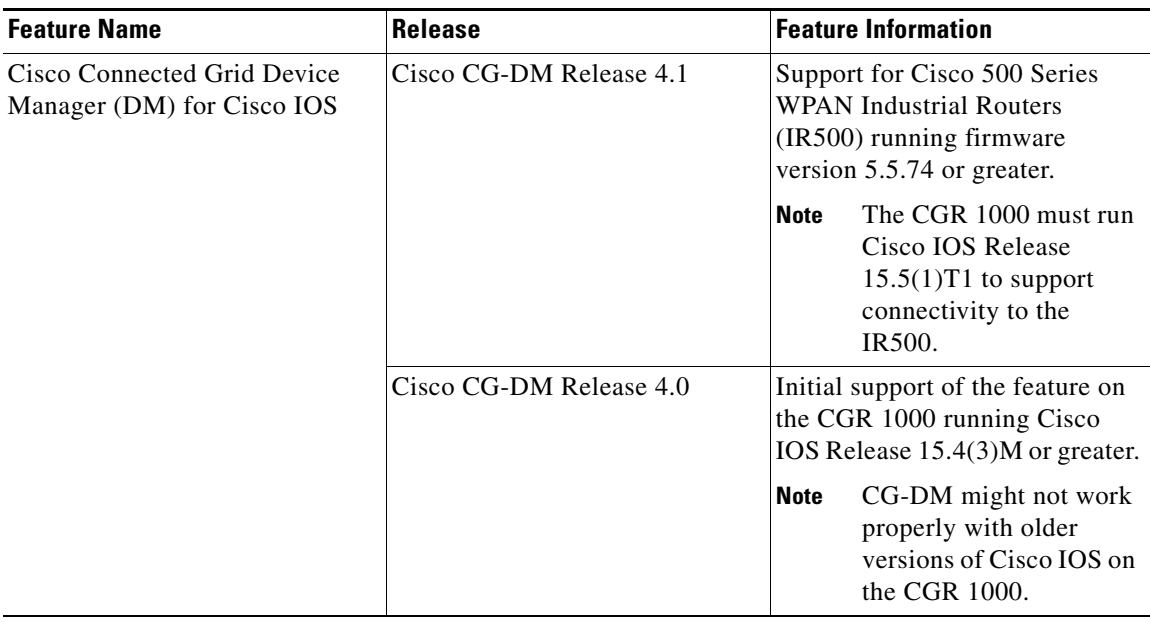

**Cisco Connected Grid Device Manager Installation and User Guide (Cisco IOS), Release 4.0 and 4.1**